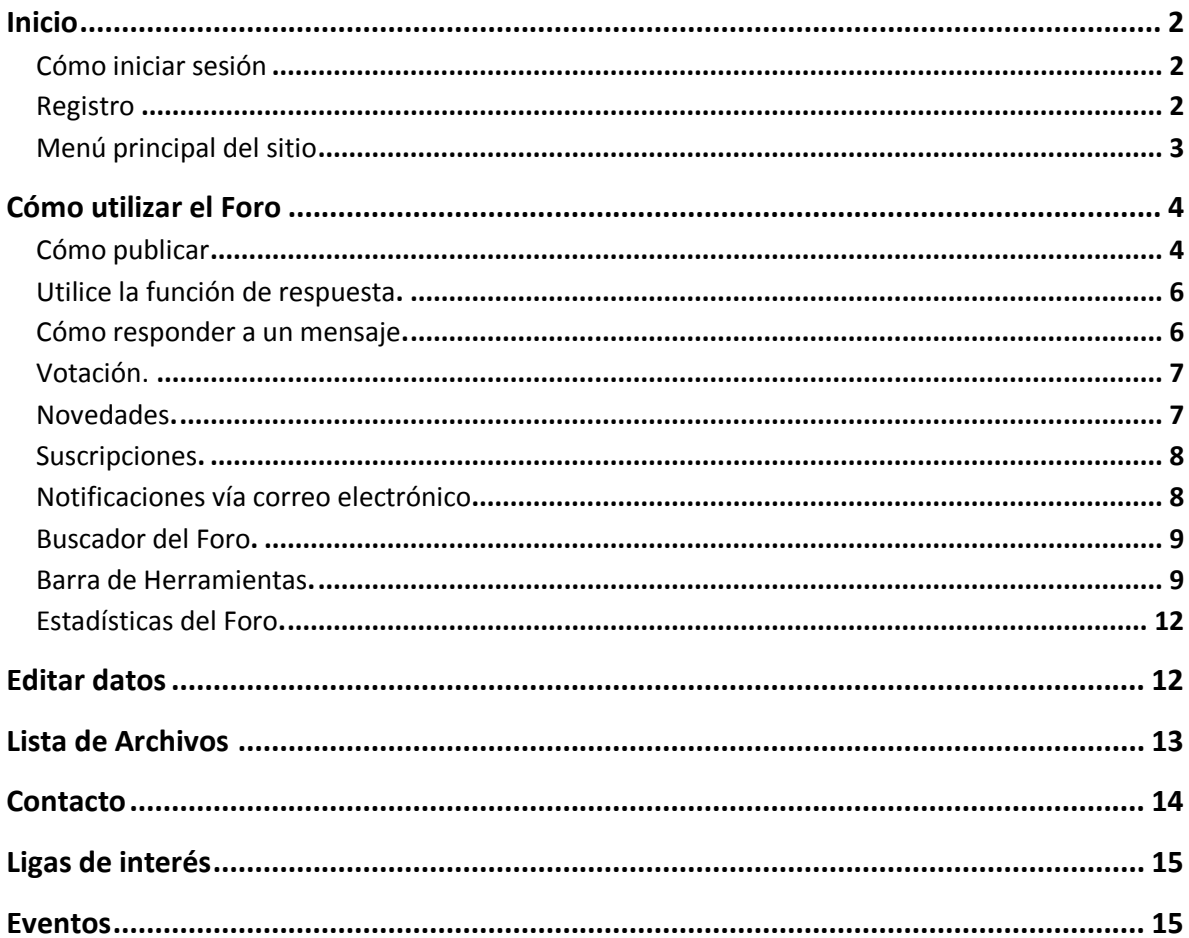

# Manual de usuario del sitio Grupos de Trabajo Cocodrilos

# **Inicio**

#### **Cómo iniciar sesión**

Cuando entra por primera vez al sitio del Grupo de trabajo de Cocodrilos en http://www.conabio.gob.mx/internacionales/ podrá ver una página principal como la Figura 1:

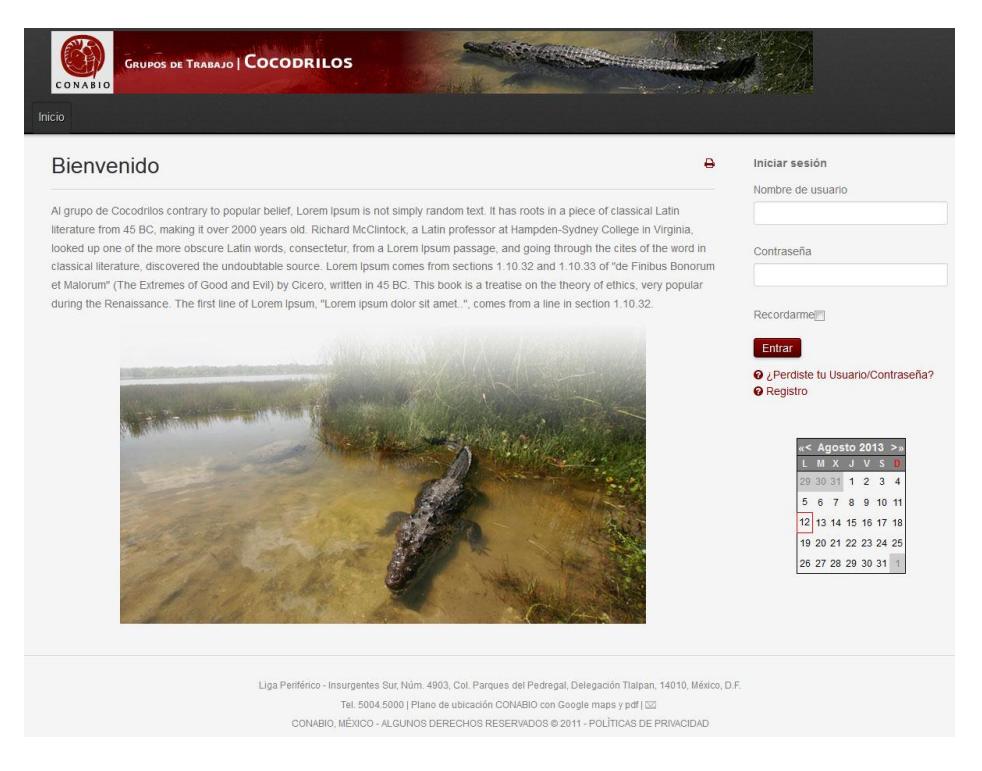

Figura1. Pantalla de Inicio

#### Registro

Solo los usuarios registrados tendrán acceso al foro y a otras aplicaciones, para lo cual tendrá que introducir su usuario y contraseña, si no cuenta con ello, es necesario entrar a la sección de Registro y completar los campos especificados con sus datos, algunos de ellos obligatorios, como se muestra en la Figura 2.

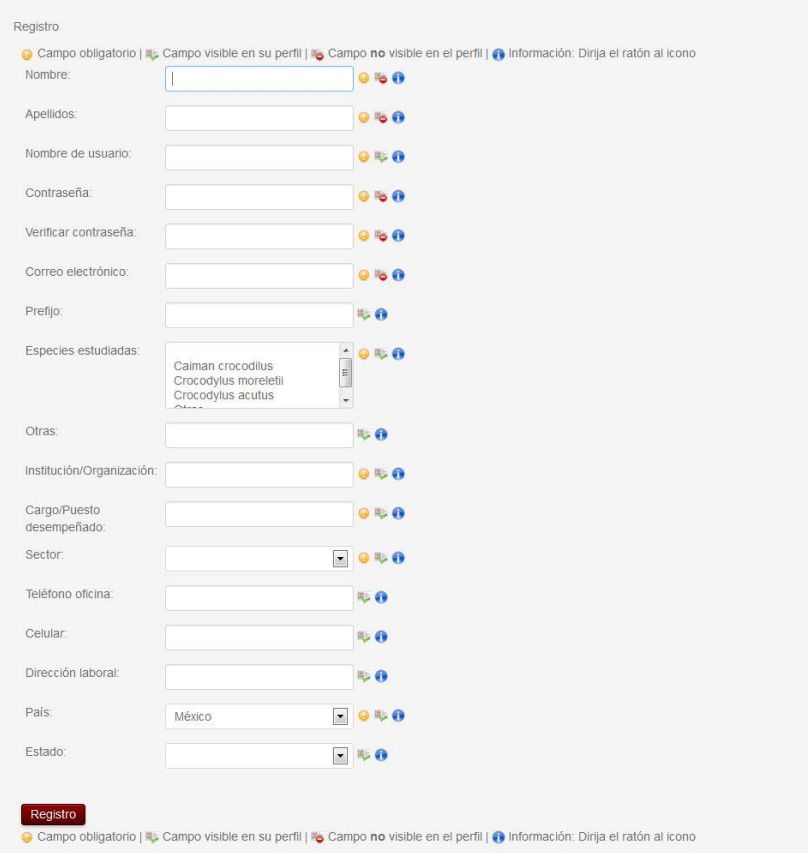

Figura 2. Pantalla de Registro

Menú principal del sitio

Cuando inicie sesión con su usuario y contraseña podrá ver un mensaje saludándolo y un botón rojo de "Salir", este aparecerá en casi todas las secciones y al dar clic en él, usted podrá finalizar su sesión y salir del sitio.

También podrá ver una barra en la parte de arriba de la página con el menú principal del sitio (Fig. 3) Foro, Editar datos, Lista de Archivos, Contacto y Ligas de Interés, cada una de estas secciones se describen a continuación.

| <b>CONABIO</b>                                   | <b>GRUPOS DE TRABAJO   COCODRILOS</b>         | <b><i>Committee Committee States</i></b>                                                        |                                                                                                 |
|--------------------------------------------------|-----------------------------------------------|-------------------------------------------------------------------------------------------------|-------------------------------------------------------------------------------------------------|
| Inicio<br>Foro                                   | Editar datos<br>Lista de Archivos<br>Contacto | Ligas de interés                                                                                |                                                                                                 |
|                                                  | ¿Buscas algo?                                 | Suscribirse por Email <b>by</b> Suscribirse por RSS<br><b>Crear un Mensaje</b><br><b>Buscar</b> | Hola, claudia<br>Salir                                                                          |
| 温<br>$\frac{1}{2}$<br><b>Mensajes Destacados</b> | $\mathbf{u}$                                  | 颐<br>$\odot$<br>古下                                                                              | Agosto 2013 ><br>M X J V S<br>29 30 31 1 2 3 4<br>5 6<br>8 9 10 11<br>7<br>12 13 14 15 16 17 18 |
| Usuario<br>Registrados<br>deal<br>$\boxtimes$ MP | Hola<br>Publicado en: Cocodrilos              | $\star$<br>28<br>8<br>$\mathbf{0}$<br>visitas<br>votos<br>respuestas                            | 19 20 21 22 23 24 25<br>26 27 28 29 30 31 1                                                     |
|                                                  | © Hace una semana                             | Última respuesta por: Patricio Pérez                                                            |                                                                                                 |

Figura 3. Menú principal del foro

# **Foro**

## Cómo publicar

1. Haga clic en el botón azul **Crear un mensaje** en la parte derecha del buscador del foro (Fig. 4).

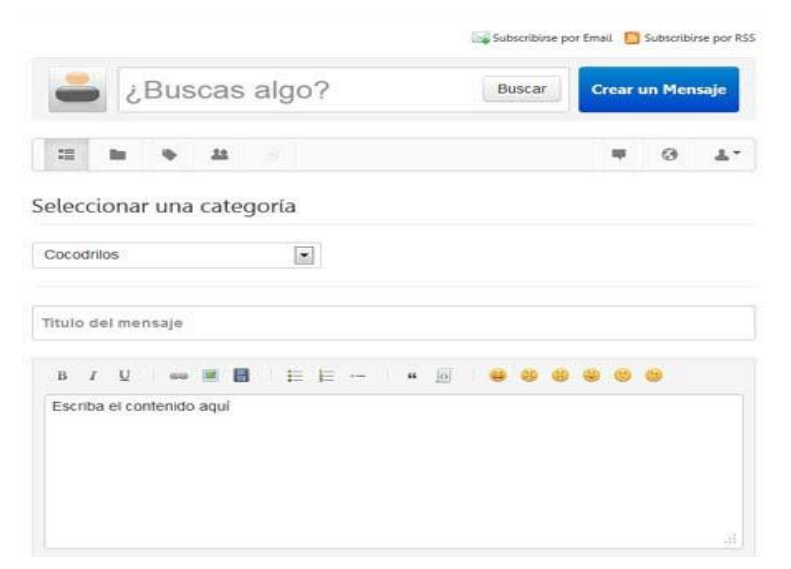

Figura 4. Crear un Mensaje

2. Seleccionar una categoría. Escoger una categoría de la lista de selección (Fig.5 - "a") lo más acorde al mensaje que desea publicar, de esta manera se podrá tener un orden dentro del foro.

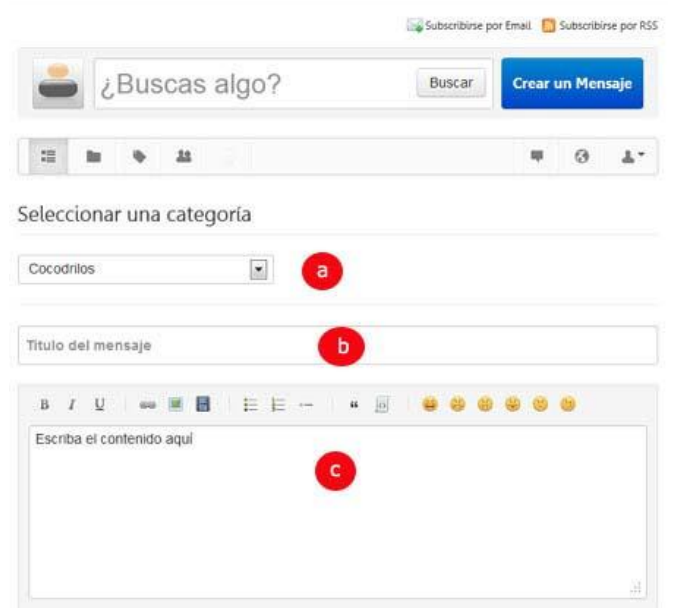

Figura 5. Elementos encesarios para crear un mensaje

- 3. Título del mensaje. Al introducir un título en la caja de texto (Fig. 5 "b") se muestra una lista con mensajes con títulos parecidos, donde se podría encontrar algo relevante en caso de existir, dar clic en el título y lo llevará al mensaje.
- 4. Introduzca los detalles de la publicación. En el editor de contenido (Fig. 5 "c") usted puede utilizar funciones como insertar ligas, imágenes y videos están disponibles en el editor.
- 5. Etiquetar el mensaje. Las etiquetas son un recurso útil que en un largo plazo nos permitirán realizar búsquedas más eficientes en el historial vigente. Su importancia radica en poder tener otra forma de clasificación distinta de las categorías y con otros parámetros que permitan facilitar la búsqueda de los mensajes existentes. Podemos definir a las etiquetas como aquellas palabras claves de nuestro mensaje (uno o dos sustantivos, a veces adjetivos o verbos, pero nunca artículos, el nombre de usuario o alguna identificación personal, para que cada miembro tenga su propia etiqueta que haga que otros la vean y reconozcan que el mensaje es de 'él'). Si usted no está familiarizado con las etiquetas, simplemente no añada etiquetas en la caja de texto (Fig. 6 - "d").

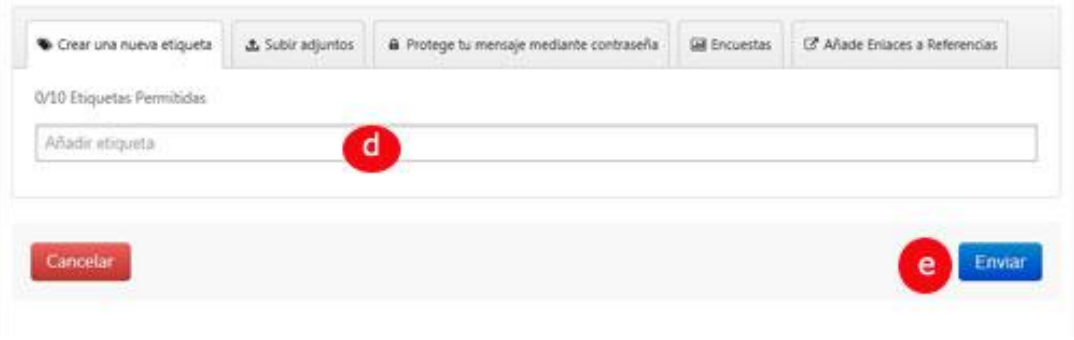

Figura 6. Agregar etiquetas a mensajes

- 6. Si desea incluir un enlace, puede utilizar el editor mencionado en el punto 4 o utilizar la pestaña **Añade Enlaces a Referencias**.
- 7. Puede incluir un archivo adjunto de hasta 10 MB. Los tipos de archivo incluyen gif, jpg, png, zip, rar, pdf, tif, jpeg, ppt, pptx, doc, docx, xls, xlsx, kml y kmz.
- 8. Después de terminar dar clic en "Enviar", el botón azul de la derecha (Fig. 6 "e"). De esta manera se habrá creado un mensaje dentro del foro.

### **Utilice la función de respuesta.**

Si recibe una respuesta para su mensaje que le parece ser la más adecuada haga clic en el botón **Aceptar respuesta,** al final de la respuesta correspondiente (Fig. 7 – "a"). La respuesta se marca como Respuesta aceptada, esto ayuda a otras personas que pueden encontrar su mensaje en el futuro.

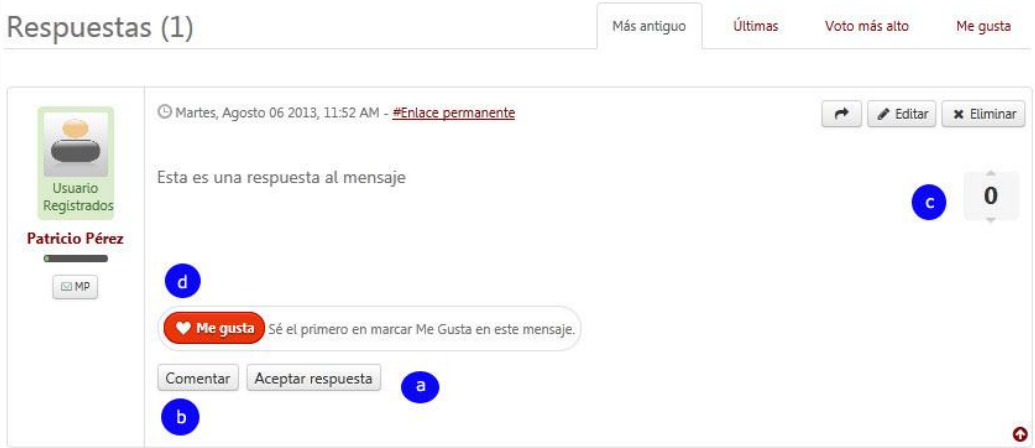

Figura 7. Elementos de la caja de respuestas

**Cómo responder a un mensaje.**

Hay dos opciones: **Tu respuesta** la caja en la parte inferior de la página (Fig. 8) y **Comentar** un botón dentro de cada mensaje (Fig. 7 – "b"). Todo depende de cómo usted quiera responder, pero en la mayoría de los casos lo más probable es que utilice la caja principal en la parte inferior. Sin embargo, si usted siente que su respuesta es más relevante para cierto mensaje individual, más que en el tema principal, utilice **Comentar**.

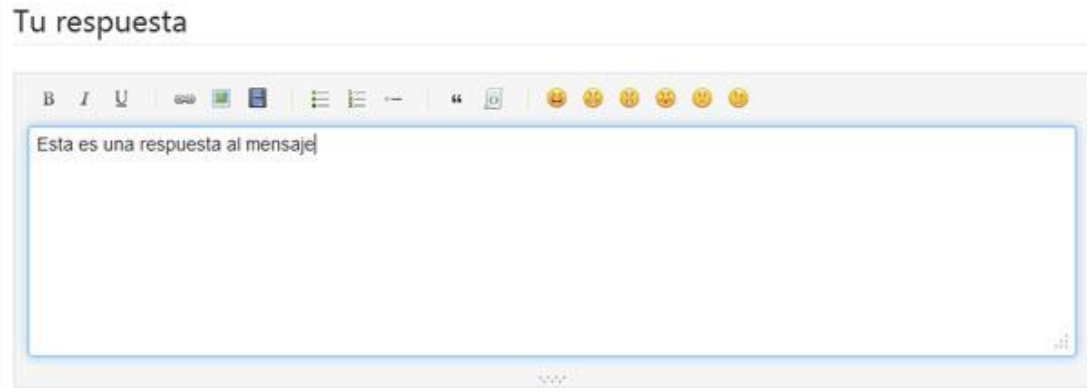

Figura 8. Emitir una respuesta

## **Votación**.

Si le gusta el mensaje o una respuesta de alguien, haga clic en la flecha hacia arriba (Fig. 7 – "c"). Si no le gusta, haga clic en la flecha hacia abajo. Haga esto en todo el foro, no sólo en sus propios mensajes y respuestas. Esta es una manera sencilla de reconocer las colaboraciones.

**Me gusta.** Similar a la votación, pero un Me gusta general en lugar de un voto (Fig. 7 – "d").

### Novedades**.**

Cada vez que regrese al sitio, se puede determinar una nueva actividad de varias maneras. La página inicial del foro muestra los mensajes más recientes en orden descendente. Se mostrará una etiqueta roja **Nueva** con un enlace en la parte superior para ver los mensajes enviados en los últimos tres días. Al iniciar sesión, recibirá un número de Todas las Notificaciones que se han recibido desde la última vez que ingresó al foro (Ver Fig. 9).

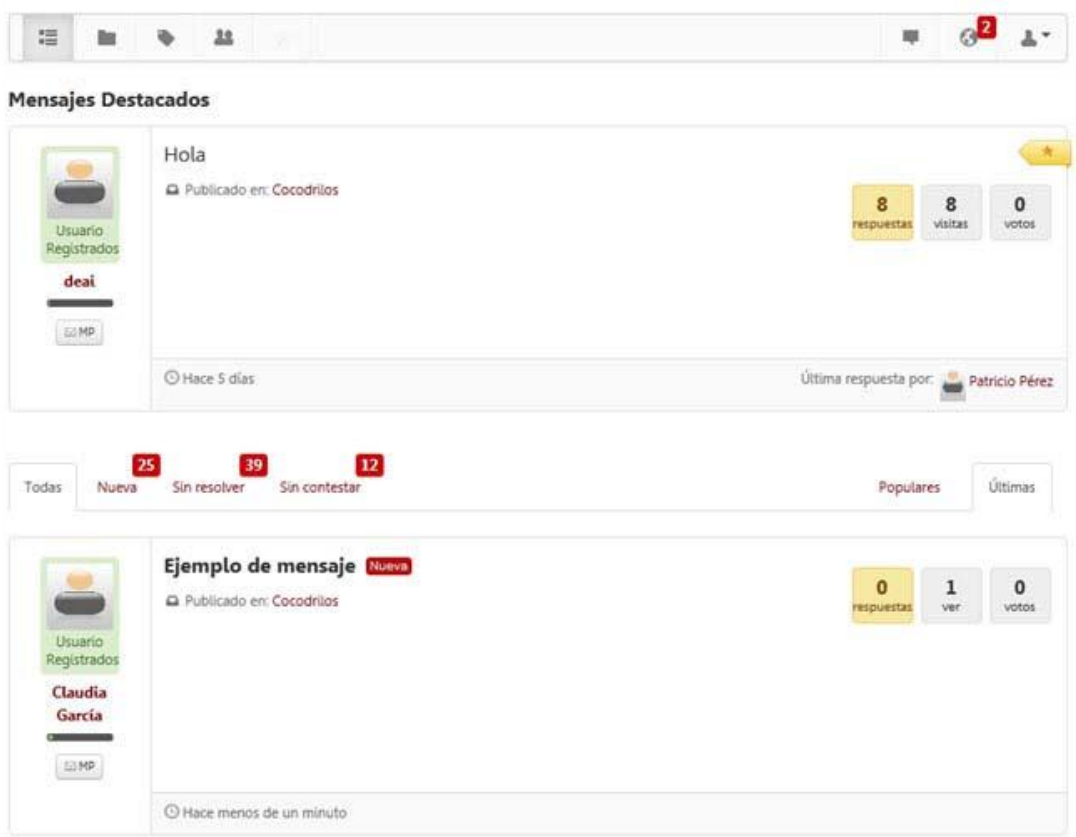

Figura 9. Mensajes nuevos en el foro

Suscripciones**.**

Puede suscribirse a los mensajes de correo electrónico para recibir notificaciones de cambios, envíos y respuestas de mensajes. O haga clic en el icono de correo electrónico en la página principal del foro para configurar una notificación de correo electrónico para todos los mensajes. El foro tiene un RSS feed y cada categoría también (Ver Fig. 10).

Notificaciones vía correo electrónico**.**

Una vez suscrito en el foro recibirá vía correo electrónico notificaciones cuando algún miembro del foro cree un nuevo mensaje, o responda alguno. De igual manera, usted puede responder haciendo "Reply" a alguno de estos mensajes y su respuesta será enviada a todos los miembros y se mostrará también en la página web del foro, sin necesidad de entrar al sitio.

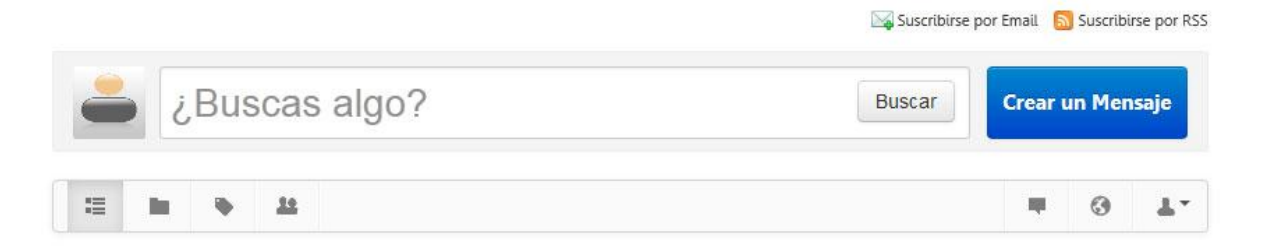

Figura 10. Suscribirse por email a la conversación y buscador del foro.

Buscador del Foro**.**

Puede realizar búsquedas dentro del foro en el buscador que se encuentra localizado en la parte inicial de la página (ver Fig. 10).

Barra de Herramientas**.**

La barra de herramientas se encuentra localizada justo debajo del buscador del foro (ver Fig. 11).

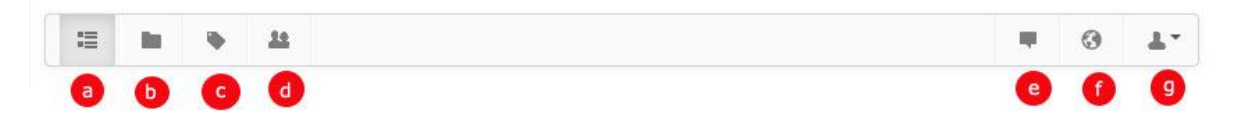

Figura 11. Barra de herramientas del foro

- **a)** Mensajes. Lista todos los mensajes con el más reciente publicado en primer orden (ver Fig. 9).
- **b)** Categorías. Muestra todas las categorías en las que están ordenados todos los mensajes (Fig. 12).

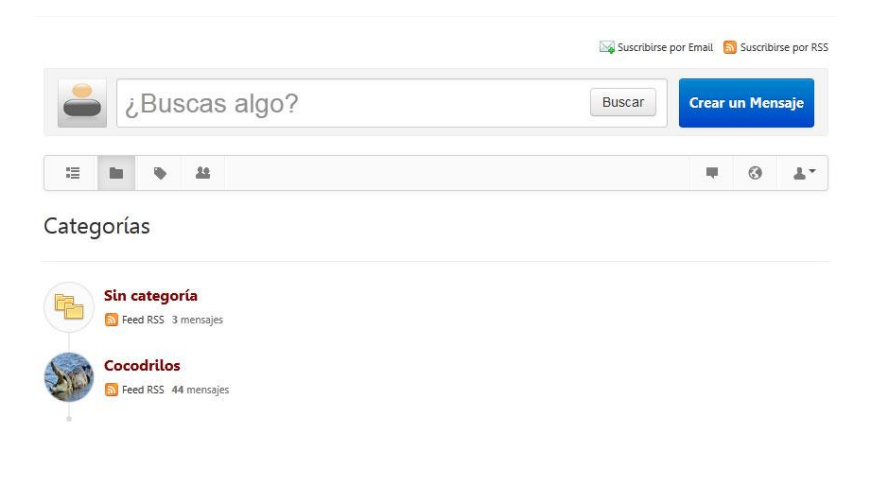

Figura 12. Categorías del foro de cocodrilos

**c)** Etiquetas. Lista las etiquetas que han sido insertadas en los mensajes, que pueden servir en la búsqueda y reconocimiento de los mensajes (Fig. 13).

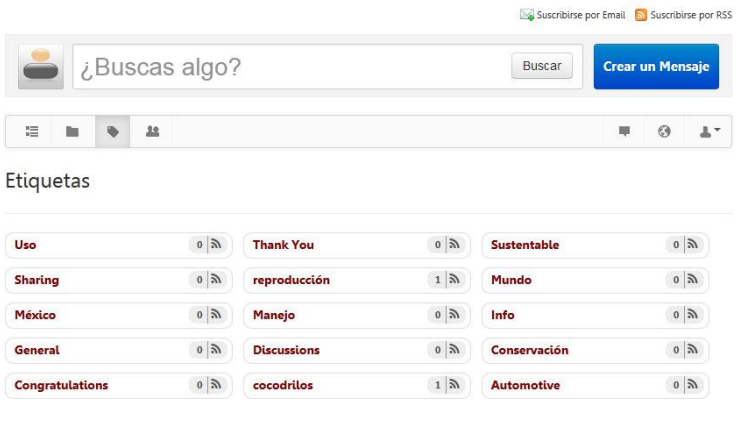

Figura 13. Etiquetas utilizadas en los mensajes del foro.

**d)** Miembros. Los usuarios que colaboran en el foro, se muestra su perfil y el historial de participación (Fig. 14).

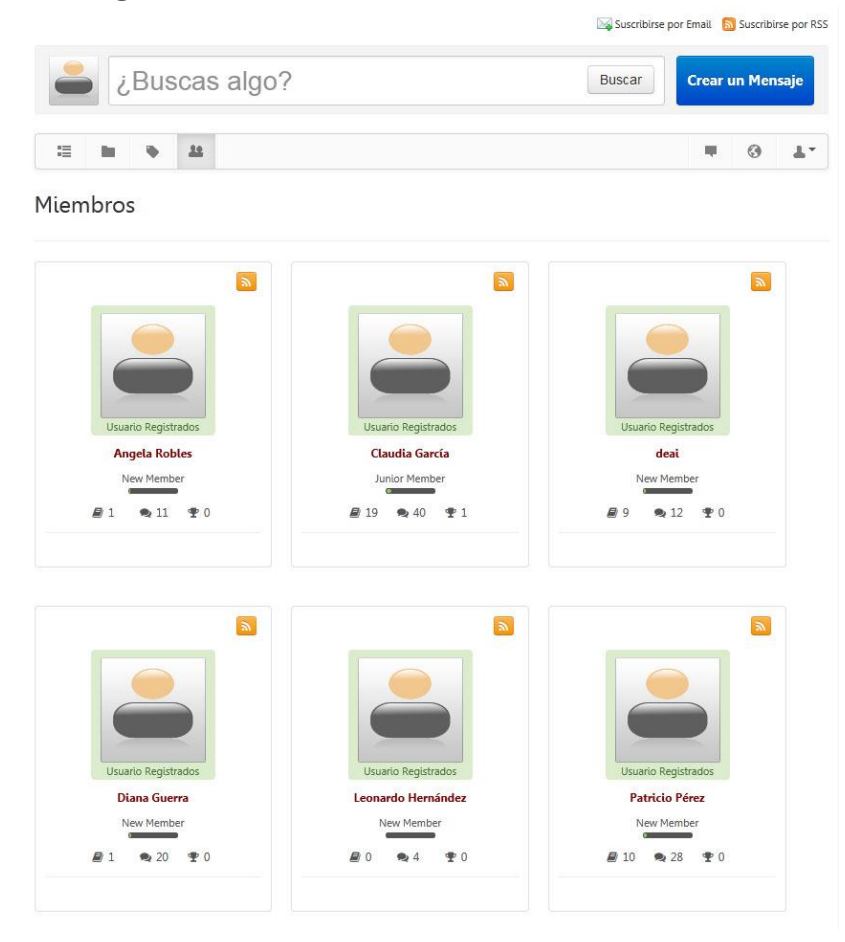

Figura 14. Muestra la pantalla de miembros del grupo

**e)** Conversaciones. Se muestran las conversaciones privadas que le envía algún miembro del foro (Fig. 15).

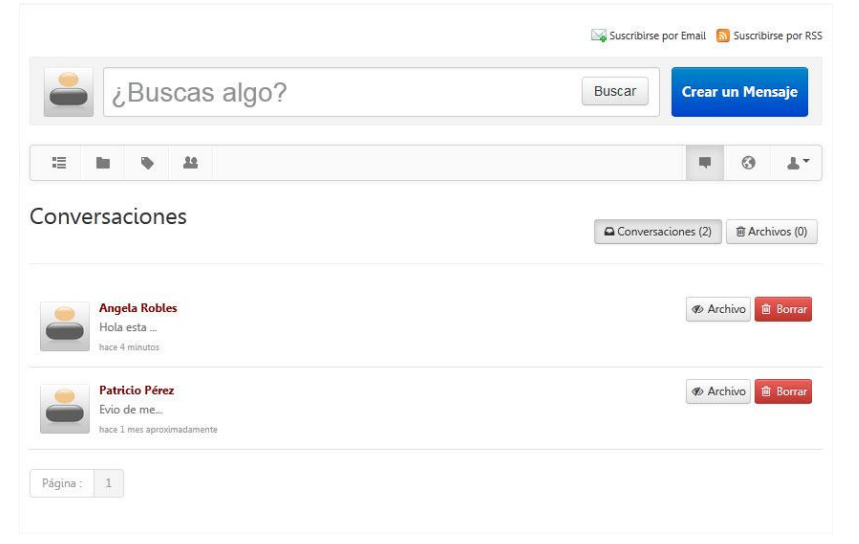

Figura 15. Muestra las conversaciones con mensajes privados.

**f)** Todas las Notificaciones. Se muestran todas las notificaciones con respecto a sus mensajes (Fig. 16).

| ¿Buscas algo?                                                                             |                                          |
|-------------------------------------------------------------------------------------------|------------------------------------------|
|                                                                                           | <b>Crear un Mensaje</b><br><b>Buscar</b> |
| 益<br>這                                                                                    | ш<br>Θ                                   |
| Todas las Notificaciones                                                                  | Marcar todas como leídas                 |
| Jueves, Agosto 08 2013                                                                    |                                          |
| Diana Guerra y Patricio Pérez respondieron al mensaje, J-12:30. - hace 22 horas           |                                          |
| Diana Guerra respondieron al mensaje, 12:01. - hace 1 dia                                 |                                          |
| Diana Guerra respondieron al mensaje, Jueves-Prueba. - hace 1 dia                         |                                          |
| Miércoles, Agosto 07 2013                                                                 |                                          |
| Angela Robles respondieron al mensaje, Prueba-m7agos. - hace 1 dia                        |                                          |
| Martes, Agosto 06 2013                                                                    |                                          |
| Patricio Pérez respondieron al mensaje, Ejemplo de mensaje. - hace 3 dias aproximadamente |                                          |
| Viernes, Agosto 02 2013                                                                   |                                          |
| Patricio Pérez respondieron al mensaje, Queen alligator. - hace 1 semana aproximadamente  |                                          |
| Martes, Julio 23 2013                                                                     |                                          |
| Has conseguido una nueva insignia Sherlock Holmes - hace 2 semanas aproximadamente        |                                          |

Figura 16. Muestra el estado de cada mensaje que se haya creado en el foro.

**g)** Ver mi Perfil. Se muestra un recuadro donde se pueden seleccionar las siguientes opciones: ver su perfil, editar su perfil, ver sus mensajes favoritos, a que mensajes está suscrito, los mensajes que le han asignado para moderar; así como las insignias que ha ganado como asiduo participante del foro (Fig. 17).

También existe un botón "Salir" que le permitirá abandonar la sesión en el foro y del sitio en general.

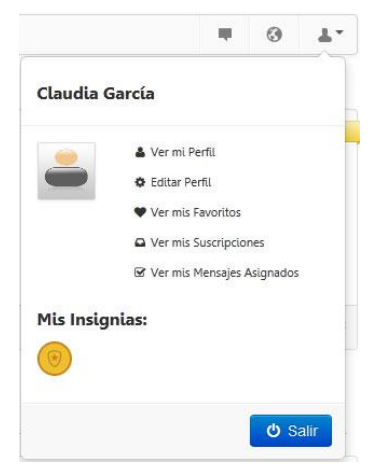

Figura 17. Muestra el perfir de cada usuario y el botón para cerrar sesión

Estadísticas del Foro**.**

En la parte final de la página se muestra una sección con las estadísticas del foro con las características que se muestran en la Fig. 18.

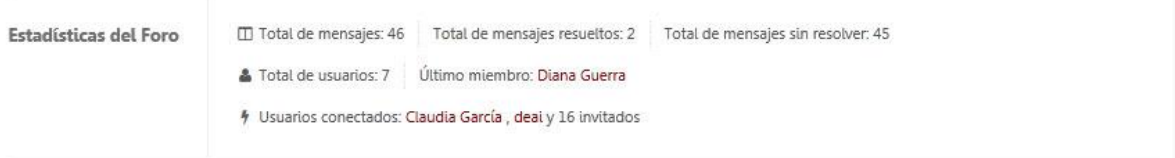

Figura 18. Muestra las estadísticas del Foro de cocodrilos

### **Editar datos**

En esta sección usted podrá actualizar su información de contacto y subir una imagen suya o su avatar para que se le pueda identificar dentro del foro (Fig. 19).

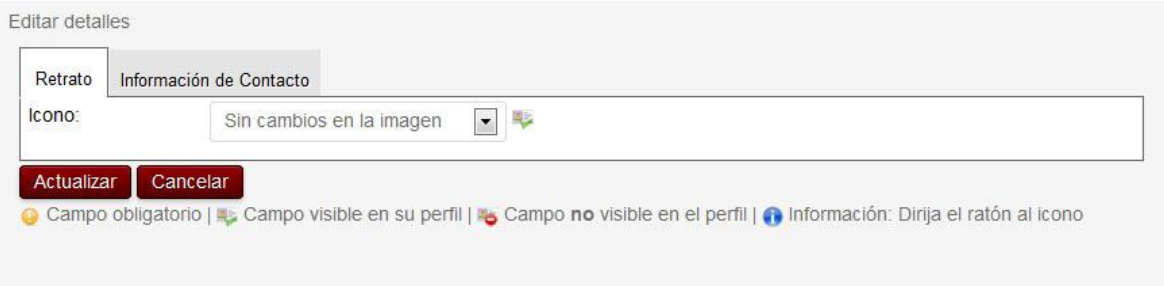

Figura 19. Muestra la forma de editar información de contacto.

# **Lista de Archivos**

En esta sección se puede ver y descargar los archivos que se han adjuntado en algún mensaje dentro del foro, al dar clic sobre el nombre de alguno de ellos. En la parte final de la lista se puede ver un área donde puede agregar o crear una nueva carpeta, una vez dentro de esa carpeta puede subir el archivo que deseé o subirlo en el directorio raíz.

Existe la forma de ordenar la lista por nombre, dar clic a "Nombre de Archivo", por "Tamaño" y por los "Últimos Cambios" o fecha en que se subió el archivo. Se puede filtrar o buscar un archivo por su nombre (Fig. 20).

| Filter file list:                                        |                                       |                        |                |
|----------------------------------------------------------|---------------------------------------|------------------------|----------------|
| Nombre de Archivo ▲                                      | Tamaño                                | <b>Ultimos Cambios</b> |                |
| $\triangleright$ claudia                                 |                                       |                        | $B$            |
| <b>Historicos</b>                                        |                                       |                        | B              |
| aa.doc                                                   | 53.0 KB                               | 26/07/2013<br>18:00:35 | $E\frac{1}{A}$ |
| • ABV0018 San Fernando, Tamaulipas.jpg                   | 45.5 KB                               | 12/08/2013<br>17:15:21 | $B_A$          |
| acymailing.pdf                                           | 4.73 MB                               | 02/07/2013<br>16:19:11 | $E_A$          |
| adobe-acrobat-xi-esign-pdf-file-tutorial-ue.pdf          | 163 KB                                | 02/07/2013<br>15:59:27 | B              |
| adobe-acrobat-xi-esign-pdf-file-tutorial-ue.pdf.txt<br>眉 | 0.00B                                 | 02/07/2013<br>15:59:27 | B              |
| animales-389.jpg<br>圜                                    | 129 KB                                | 12/08/2013<br>17:15:22 | $\mathbf{B}$   |
| Agregar Carpeta:                                         |                                       |                        |                |
| Subir un nuevo archivo:<br>Examinar                      | No se ha seleccionado ningún archivo. |                        | 鼎              |

Figura 20. Lista de Archivos

## **Contacto**

Si tiene dudas o preguntas sobre el uso y función del foro puede contactar con los administradores del sitio en la sección de "Contacto", de esta manera se atenderá su solicitud de la manera más pronta (Fig. 21).

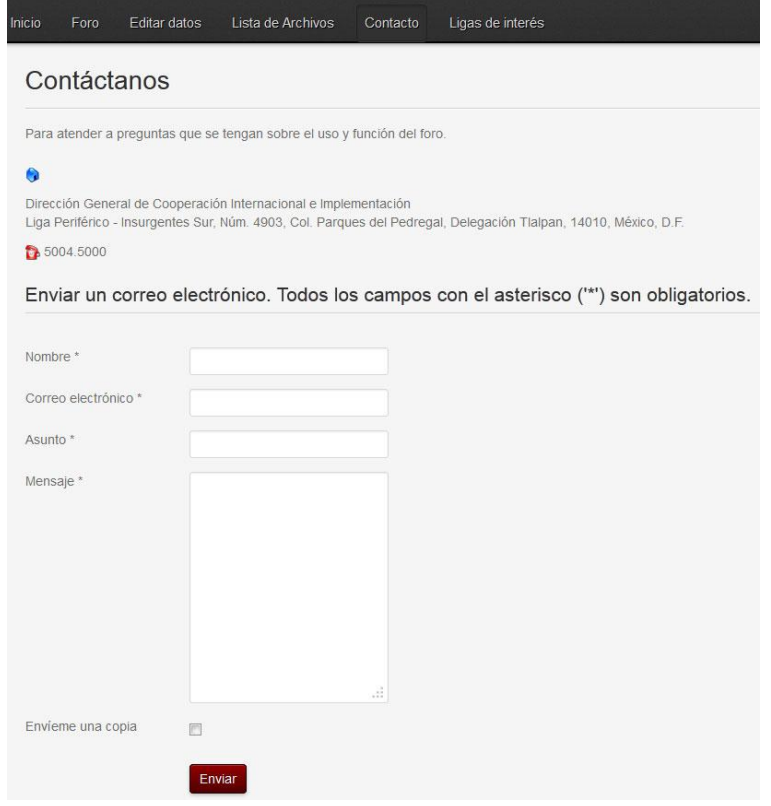

Figura 21. Formulario de contacto para preguntas técnicas o del funcionamineto del foro

### **Ligas de interés**

En esta sección se le direccionará a una página de la Autoridad Científica de la CITES en México, del sitio Biodiversidad Mexicana de la CONABIO donde podrá encontrar ligas a otras páginas de interés.

#### **Eventos**

En las páginas en la parte de derecha de algunas secciones se puede ver un pequeño calendario que muestra los eventos que se tienen programados.

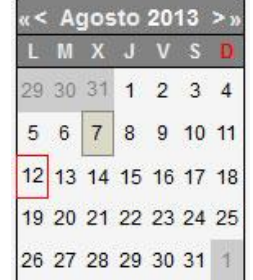

Figura 22. Imagen del calendario del foro.

Al dar clic en alguna fecha se abrirá una página mostrando todos los eventos programados por año, por mes, por semana y se puede realizar una búsqueda por mes específico. Al seleccionar un evento en específico se mostrará una página como se muestra en la figura 23.

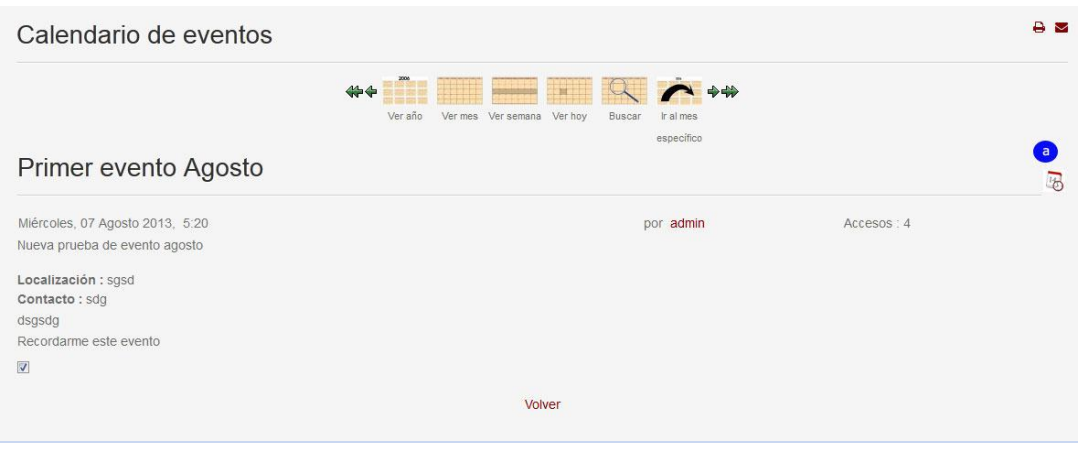

Figura 23. Eventos

Se cuenta con un recordatorio para los eventos, por default está activado para todos los miembros registrados del foro; también puede descargar un archivo en formato .ics (ver fig. "Eventos – a") para que pueda exportar algún evento que quiera agregar o sincronizar con la agenda de su preferencia (Zimbra, Google Calendar, iCal, etc.).

**Muchas gracias por ayudarnos a construir este foro.**